## **Introduction to the "Users & Services" Tab**

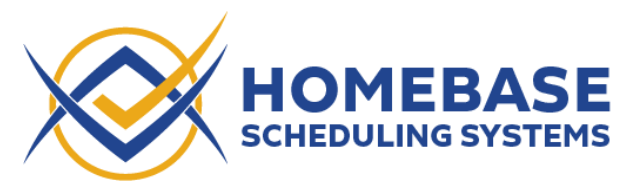

## **Users:**

There are three types of users:

- 1) Administrator "Admin"
- 2) Technicians
- 3) Clients

The Administrator is created when the Homebase account is setup. Technicians and Clients are "invited" to sign-up for their account by the Administrator. The process is the same for both, but they are in separate sections.

Navigate to the " Users & Services" page. Click anywhere along the bar to open the sections

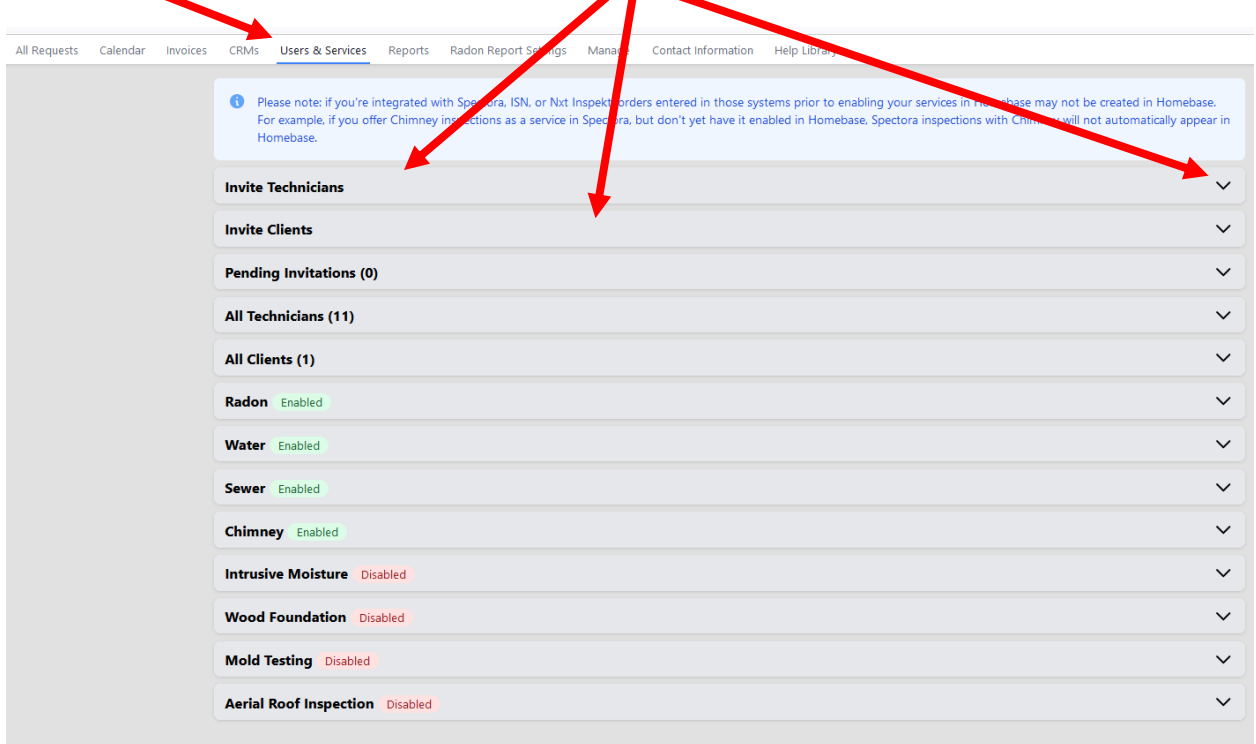

## **Invite Technicians:** Click the gray bar at "Invite Technicians"

Complete the information and select "Invite Technician"

Usernames can be anything, but need to be unique and CANNOT be changed.

The Technicians Initials are displayed at the top of the calendar column. These can be change by the Technician or Administrator later in the Technicians Contact Screen

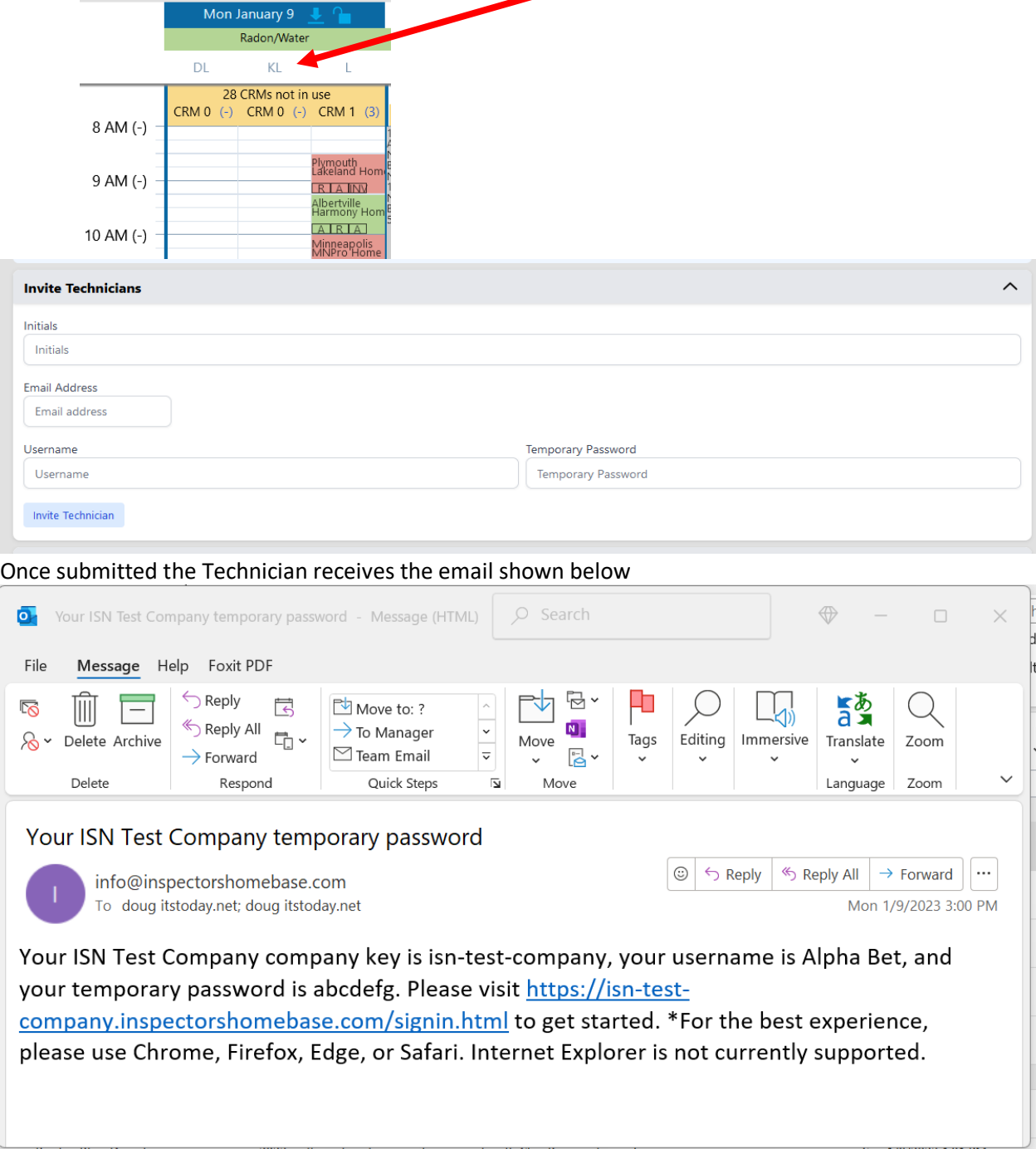

The technician follows the link and enters the information from the email and then enters their own new password. (They are allowed to use the same password from the email if they want.)

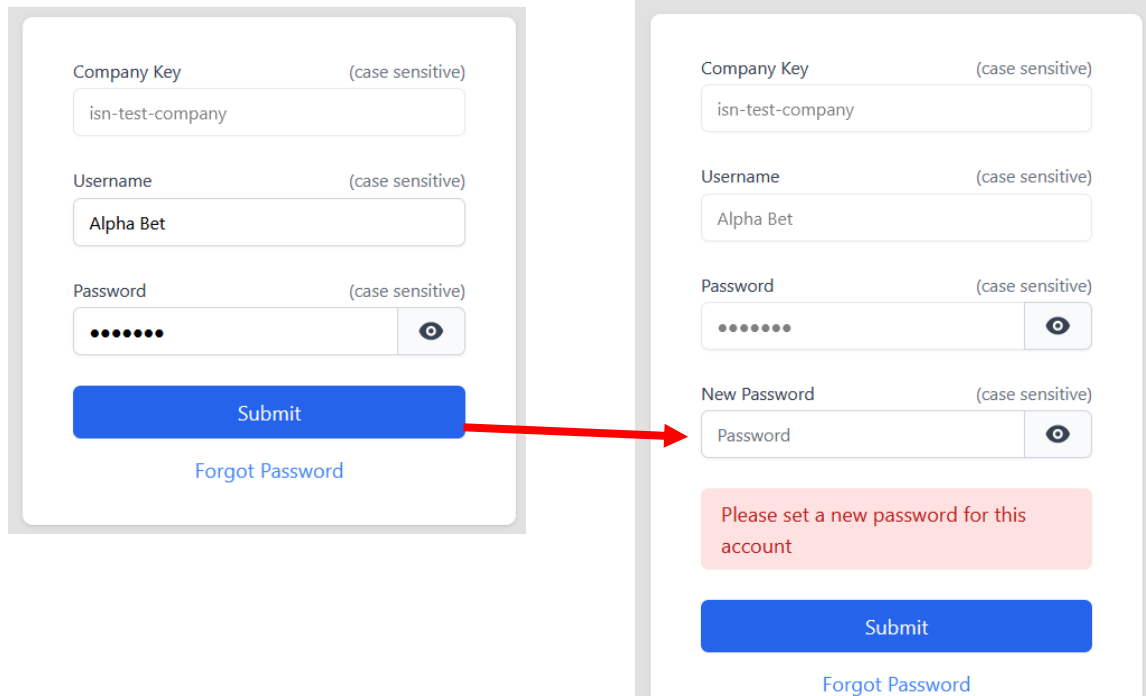

The technician then completes their contact information: Note:

- Initials can be changed (Obviously you do not want to have two techs with the same initials.)
- Associated ISN User. If your organization is integrating with ISN, technicians that have an ISN Username can select their ISN account so that appointments from Homebase migrate to their ISN Calendar.
- Assigned services. Technician selects the services they will be performing. They will get a column on the calendar for each service.
- License or Certification is used if you are using the Radon Report Generator. This information is included in the radon report

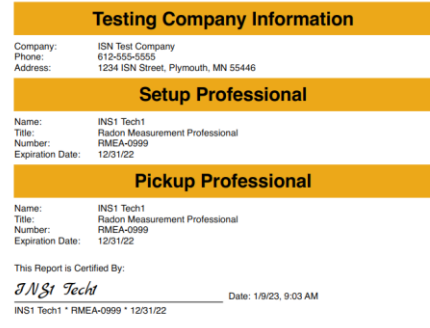

•

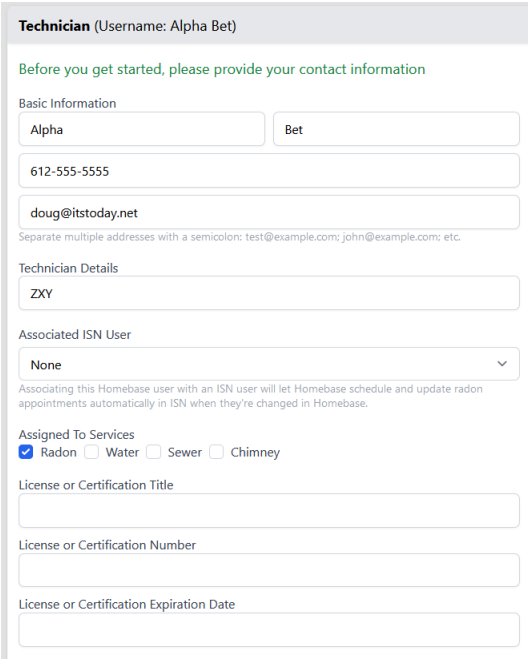

• Google Calendar Sync - If activated, Homebase Calendar Appointments will be posted to technician's Google calendar. And Google appointments will appear on their Homebase calendar. *(Note: If you have an ISN account posting to your google calendar and you have you Homebase account connected to your ISN account, do not connect here. You will get doubled up appointments)*

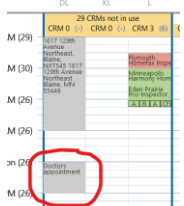

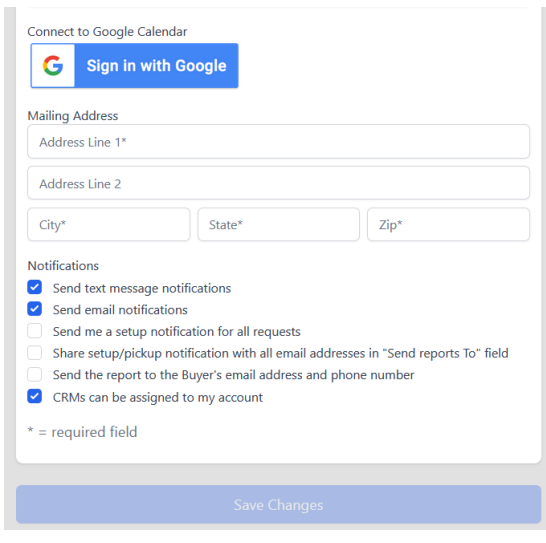

- • • Technicians should ignore boxes 3,4 and 5.
- Box 6 is used if your organization is going to keep track of the CRMs. This is REQUIRED if you want an accurate Chain of Custody.

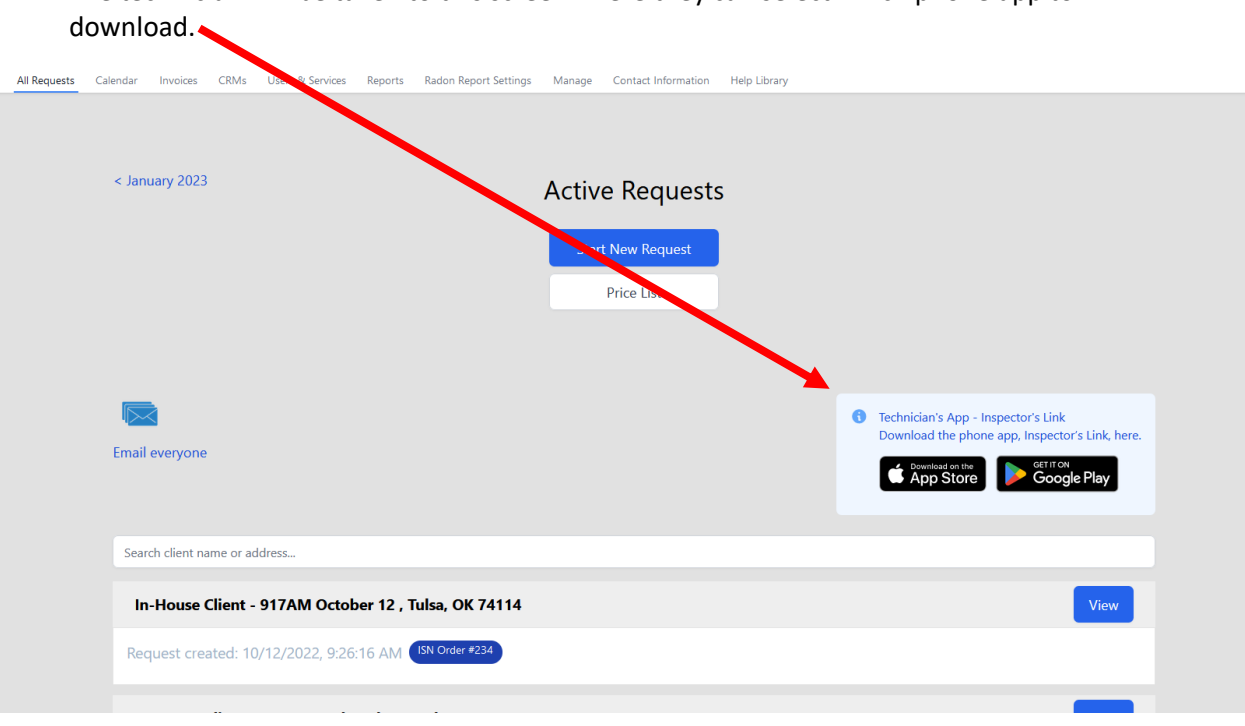

Finally, select "Save Changes"

The technician will be taken to this screen. Here they can select which phone app to

**Invite Clients:** *Note: If you are integrating with ISN, Spectora or Nxt Inspekt, and you intend to have all your invoicing and main scheduling handled by those systems, you will not use "Invite Clients". If you are using Homebase for your primary scheduler, order entry and invoicing you will invite your repeat open account clients as follows. (Retail clients will use the standard "Retail Clients" Link. They do not need to be invited.)*

Complete the form and select "Invite Client". Once the invite is sent, username cannot be changed.

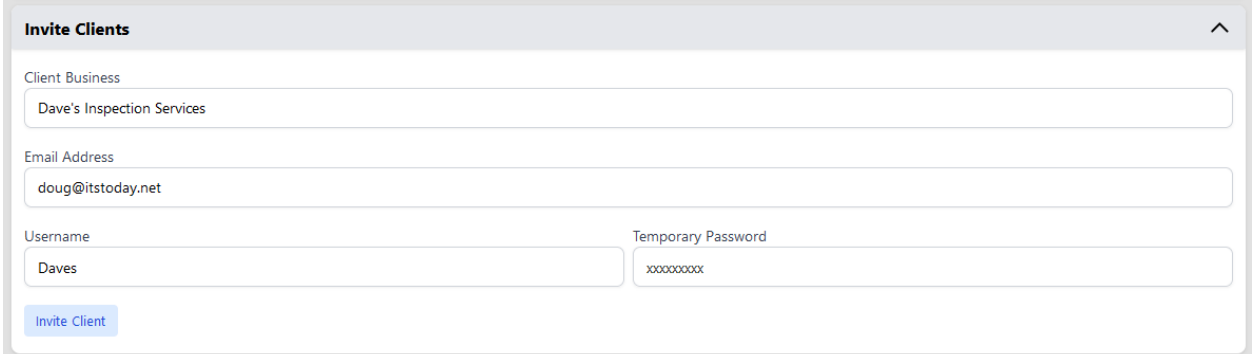

Once sent, your client will receive this email with their username, password and link to sign in.

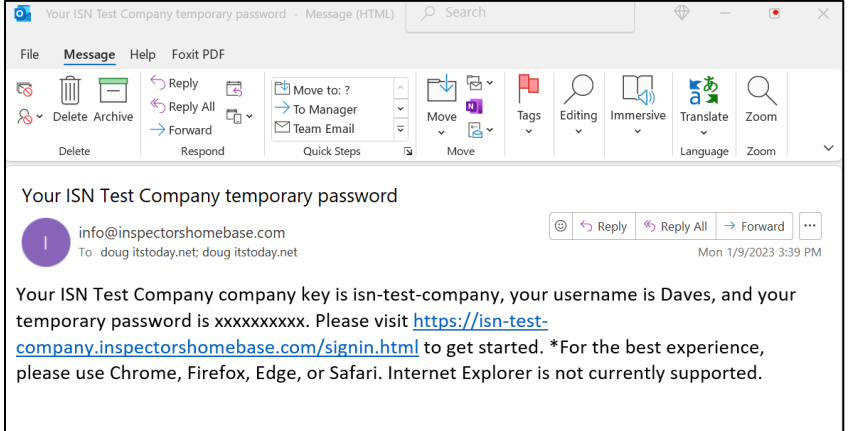

The link takes them here, where they enter their credentials and choose a new password

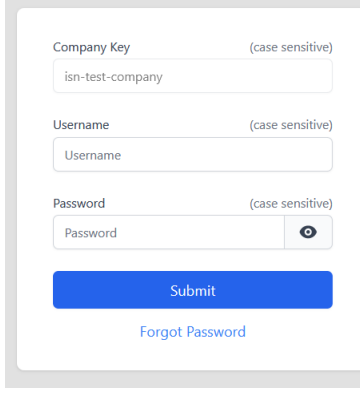

Company Key (case sensitive) isn-test-company Username (case sensitive) Daves Password (case sensitive) ..........  $\bullet$ New Password (case sensitive)  $\bullet$ Password Please set a new password for this account Submit **Forgot Password** 1 2

Here they enter info from the email Here they Enter their desired new password

They are then asked to complete their contact information

The radon Report logo only needs to be uploaded if they want their logo at the top of the radon report

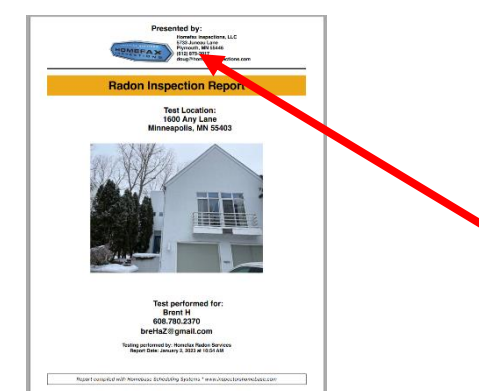

Clients can choose to have their company name and logo on the report or they can leave that area blank

## **Notifications Options:**

Clients can choose the types of Notifications they receive:

- 1) Clients can choose to receive text and/or email notifications
- 2) "Send me a setup notification for all requests." This email goes out when the scheduler enters the lock box code in the work order. The email indicates the day and time the setup or pickup is scheduled.

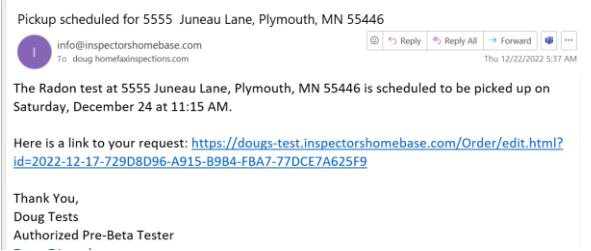

- 3) "Share setup/pickup notification with all email addresses in "Send reports To" field" When ordering, clients can add email addresses to be included when the report is sent. If checked, those emails will be included in the notification in number 2 above, "Send me a setup notification for all requests."
- 4) "Send the report to the Buyer's email address and phone number". If selected, client's buyers will always receive the report. The client does not need to enter it into the order form.

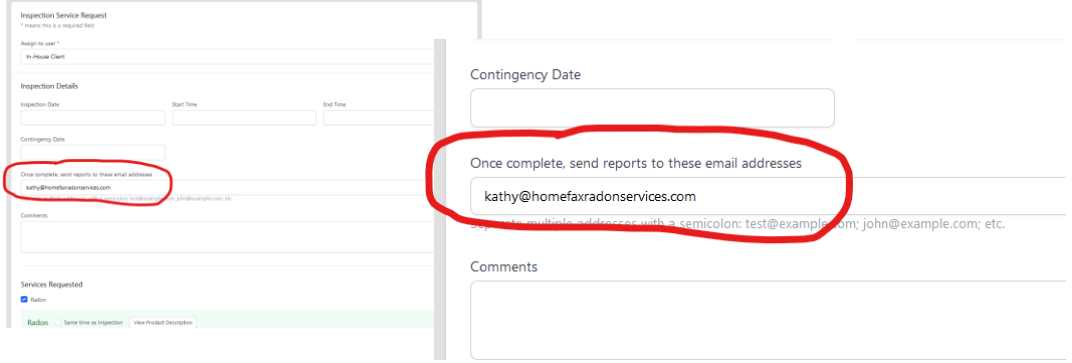

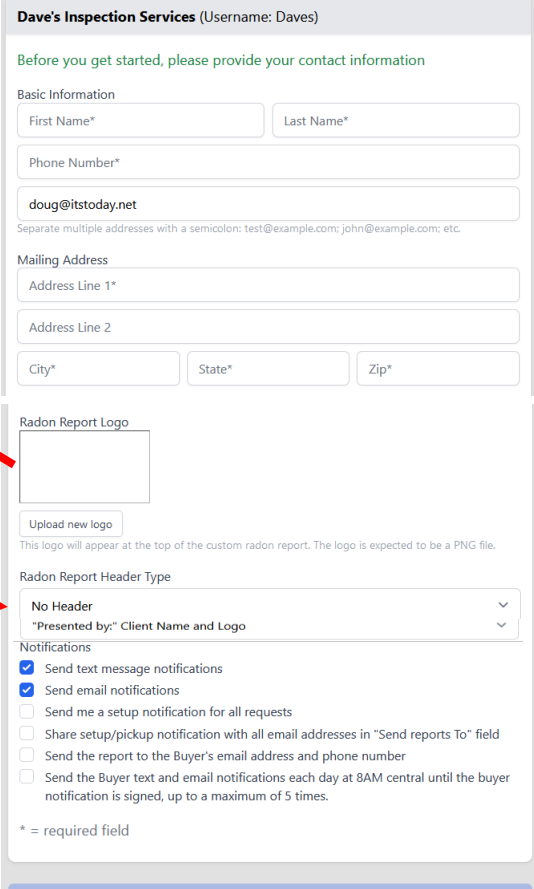

5) "Send the Buyer text and email notifications each day at 8AM central until the buyer's inspection agreement is signed, up to a maximum of 5 times." Only used if you are requiring buyers to sign an inspection agreement for ancillary services. (The option to require buyers to sign an ancillary services agreement is set up in the "Manage" tab.)